## **Como colocar imagens e vídeos na FX-CG20 e no Manager FX-CG20.**

## **Na sua calculadora FX-CG20**

Ligue a calculadora ao seu computador, usando a porta USB. A calculadora reconhece que está a haver uma ligação externa. Na calculadora selecione F1:Memória USB.

O computador reconhece a calculadora como sendo uma memória externa.

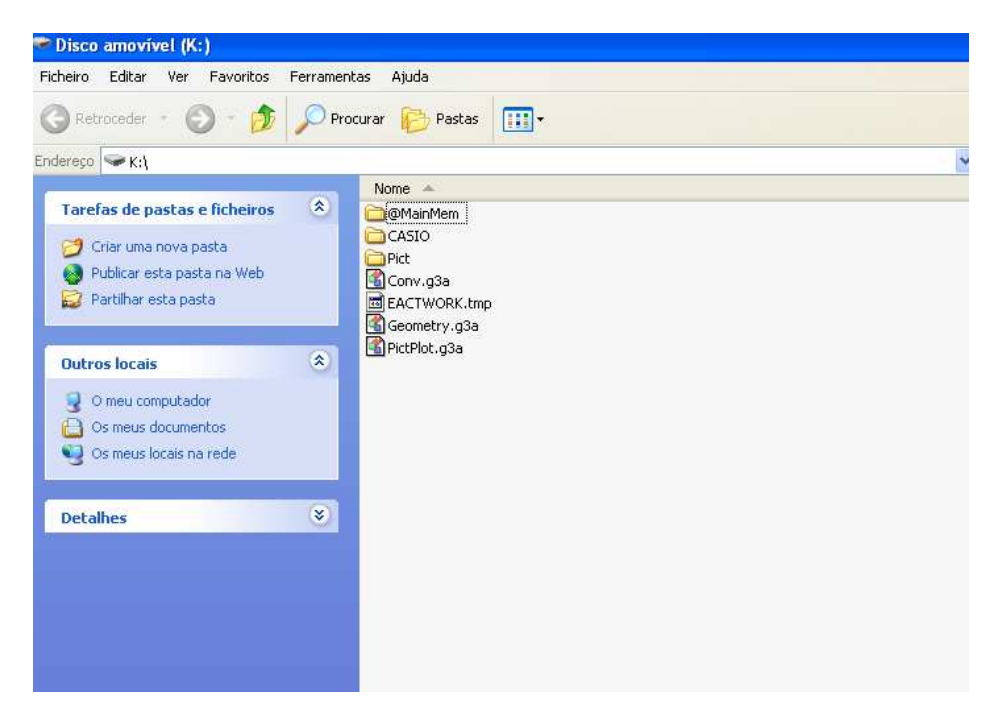

## Abra a pasta CASIO

Copie as imagens / vídeos para dentro da pasta g3b se for um vídeo e g3p se for uma imagem.

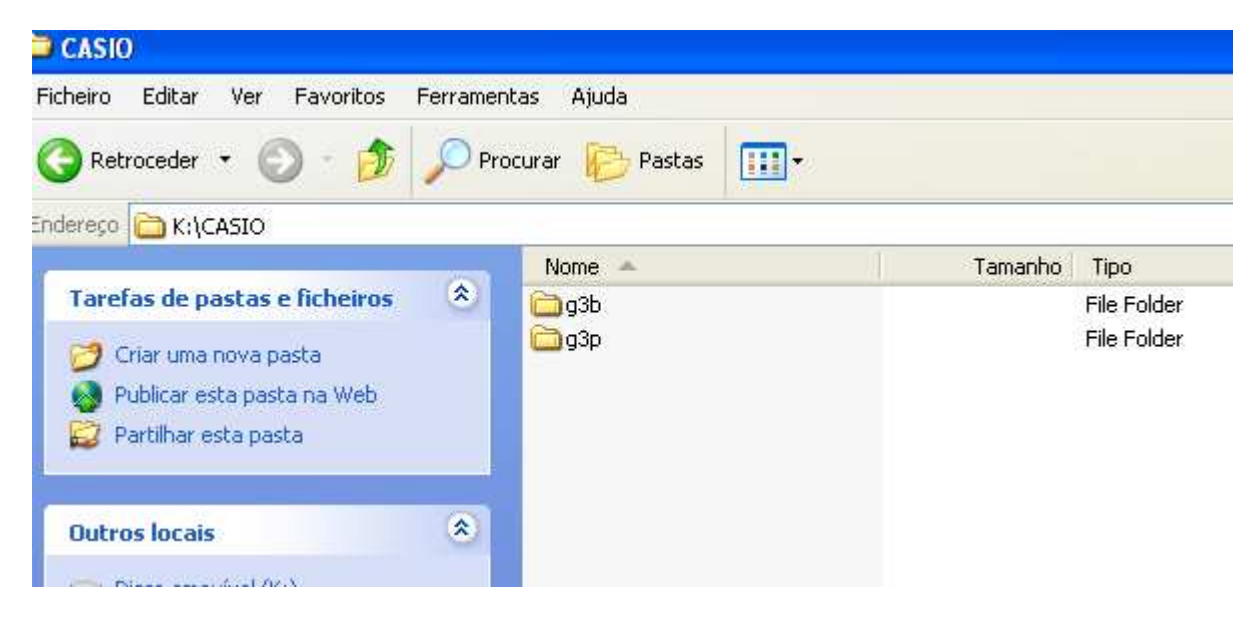

Quando terminar, desconecte o cabo.

## **No Manager FX-CG20**

Coloque as imagens numa pasta do seu computador.

No Manager, entre no menu Memória. Selecione F3 (PC) para importar a imagem. Selecione F1: Importar ficheiro.

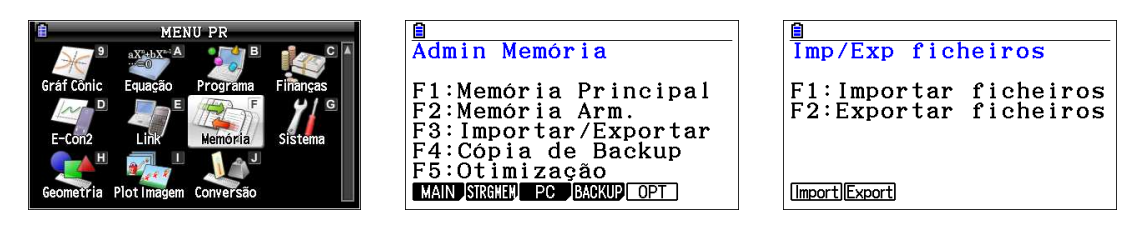

Abra a pasta onde tem as imagens / vídeos. Selecione o que pretende passar para o emulador.

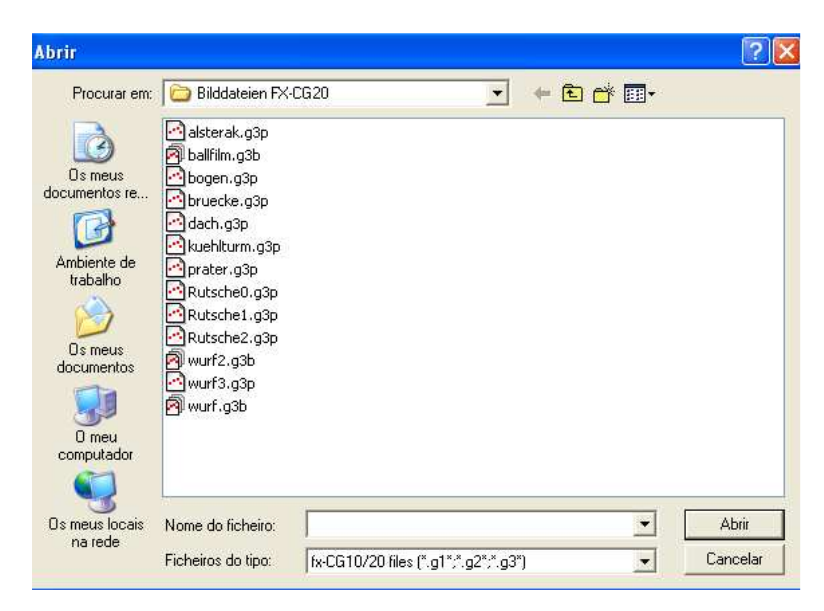

Selecione a pasta Casio. Abra (F1). Abra (F1) a pasta g3p. Caso seja uma imagem, guarde em "g3p". Se for um vídeo guarde em "g2b".

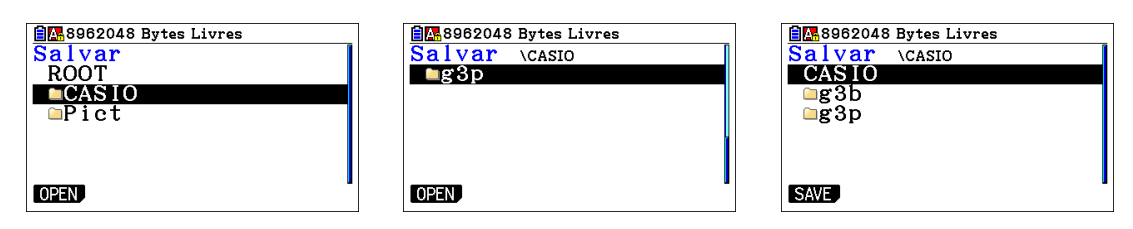

O ficheiro começa a ser descarregado para o Manager. Quando terminar, pressione EXIT.

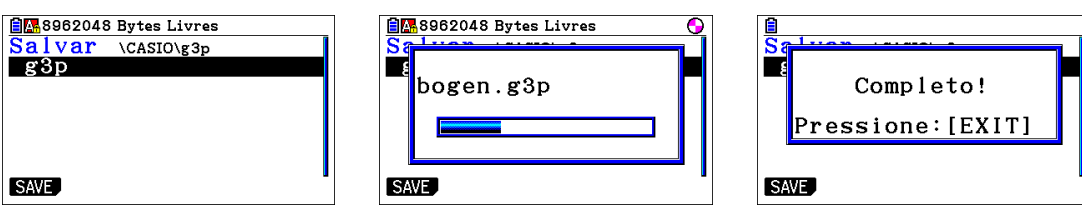

Ao entrar dentro do menu "PicturePlot" encontra disponível a imagem.

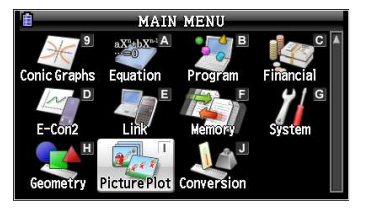

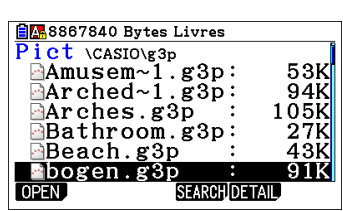